## **Installing the Citrix Receiver for Mac and connecting to Epic Hyperspace using the Uplink VPN**

- 1) Open a browser and navigate to:<http://www.citrix.com/downloads/citrix-receiver.html>
- 2) On the left-hand side of the page, under the **Filter Results** section, check the **Mac** box. This will limit the type of clients displayed on the page.
- 3) Expand the **Receiver for Desktops** -> **Receivers by Platform** section and click the **Receiver for Mac** link.

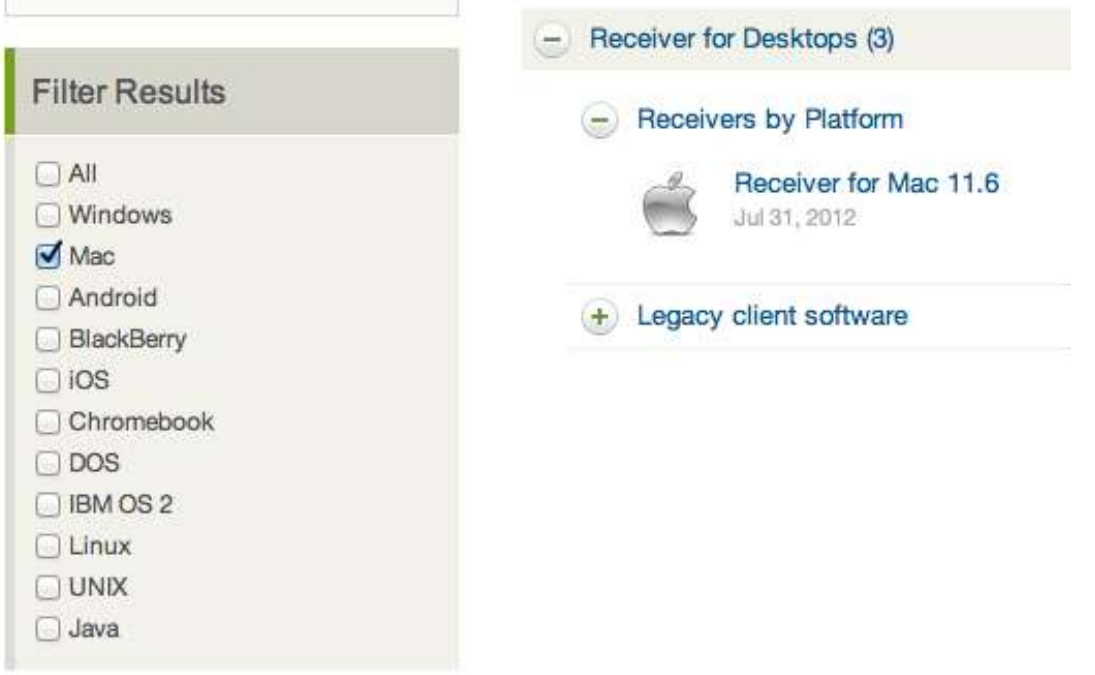

- 4) On the next page, locate and click the **Download** button in the lower right-hand section. You can choose to use the Citrix Download Manager but it's quicker to choose the **Download your file manually** link at the bottom of the window.
- 5) Once the file has finished downloading, locate and pen the installer. You should be presented with two options. Double click **Install Citrix Receiver.pkg**.

6) Select **Continue** on the initial welcome screen:

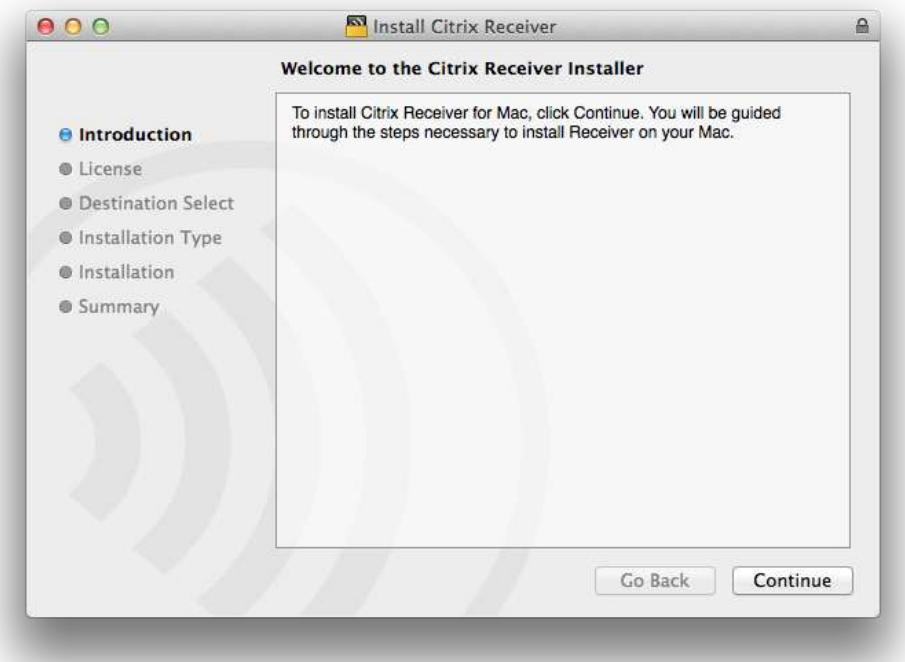

7) Select **Continue** and then **Agree** on the license screen:

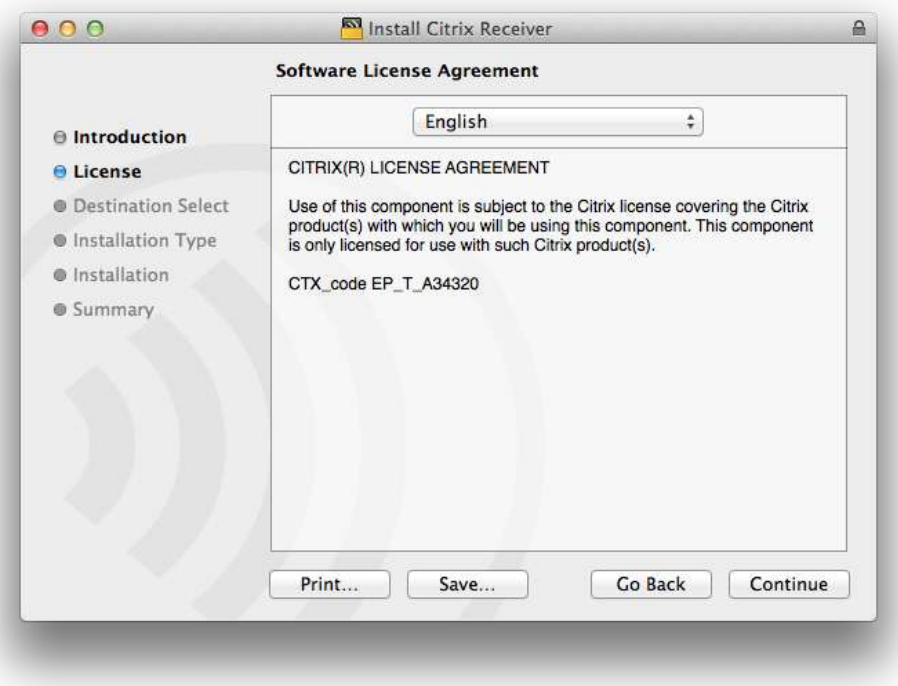

8) On the installation screen change the target location if required and click **Install**. You will need to provide the administrative password when prompted:

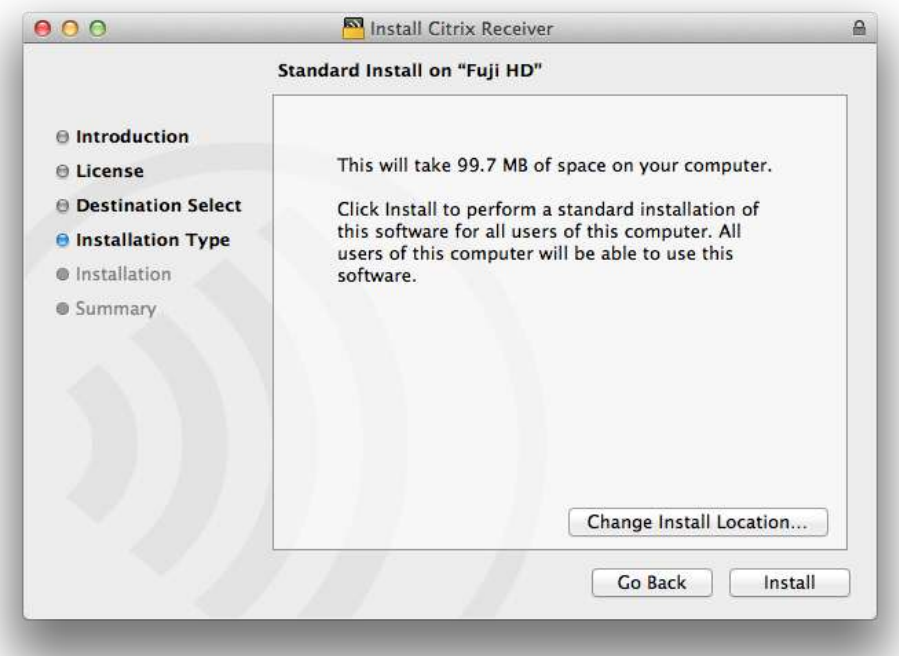

9) Once the installation has completed you will be prompted to provide a server address. Leave it blank for now and click **Cancel**.

**Now that you have the Citrix client installed onto the Mac you will need to use the following steps to connect to Uplink and then Hyperspace:**

1) Open a browser and login to the uplink page [\(https://uplink.healthsystem.virginia.edu](https://uplink.healthsystem.virginia.edu/)).

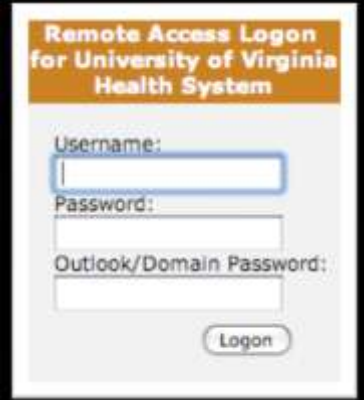

The fields in the logon page should be filled out as follows:

- o Username: Provide the user ID assigned to you by the University. Ex. Abc9s
- o Password: Provide the seven-digit number produced by the VPN token.
- o Outlook/Domain Password: Provide the current password you use to access resources on HSCDOM. This is the password you would use when logging into PCs within the hospital.
- 2) Click the **Connect to VPN** link. This will open a tunnel to our network which will allow you to connect to a wide variety of internal resources.
- 3) Once the VPN has connected return to your browser and open a new tab (Command-T on most browsers) and type in the following URL: [http://hscsxweb.hscs.virginia.edu](http://hscsxweb.hscs.virginia.edu/)
- 4) At the logon prompt provide your username and password:

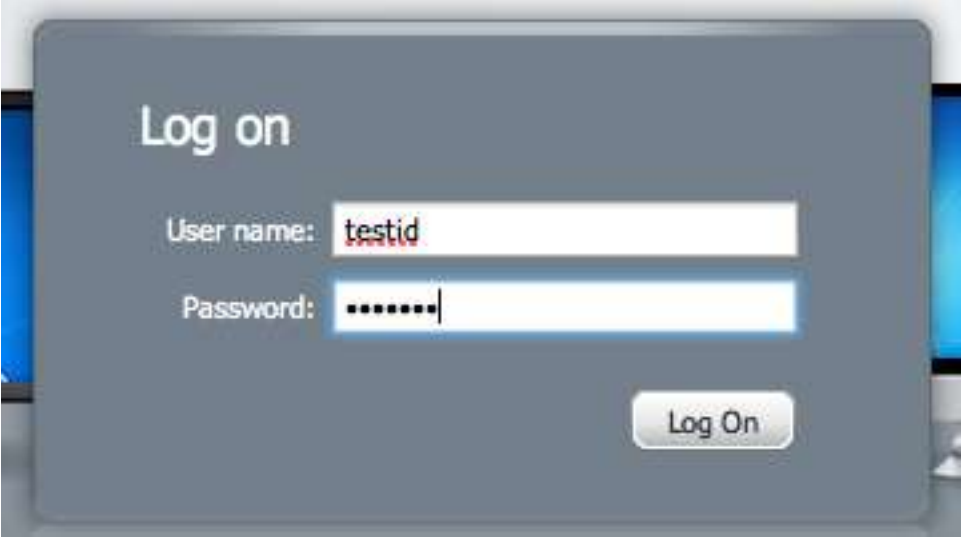

You will be presented with a list of applications that you can launch. Click the **Epic Hyperspace** icon and login as you normal